## **การใช้งานโปรแกรม Loom ส าหรับผลิตสื่อการสอน**

1.เปิดโปรแกรมเว็บเบราว์เซอร์เข้าเว็บไซต์ https://loom.com ดังภาพที่ 1 และทำการลงทะเบียนเพื่อใช้งานโปรแกรม หมายเลข 2 สามารถสมัครผ่านสื่อสังคมออนไลน์เช่น Facebook, Google, Apple, Microsoft outlook

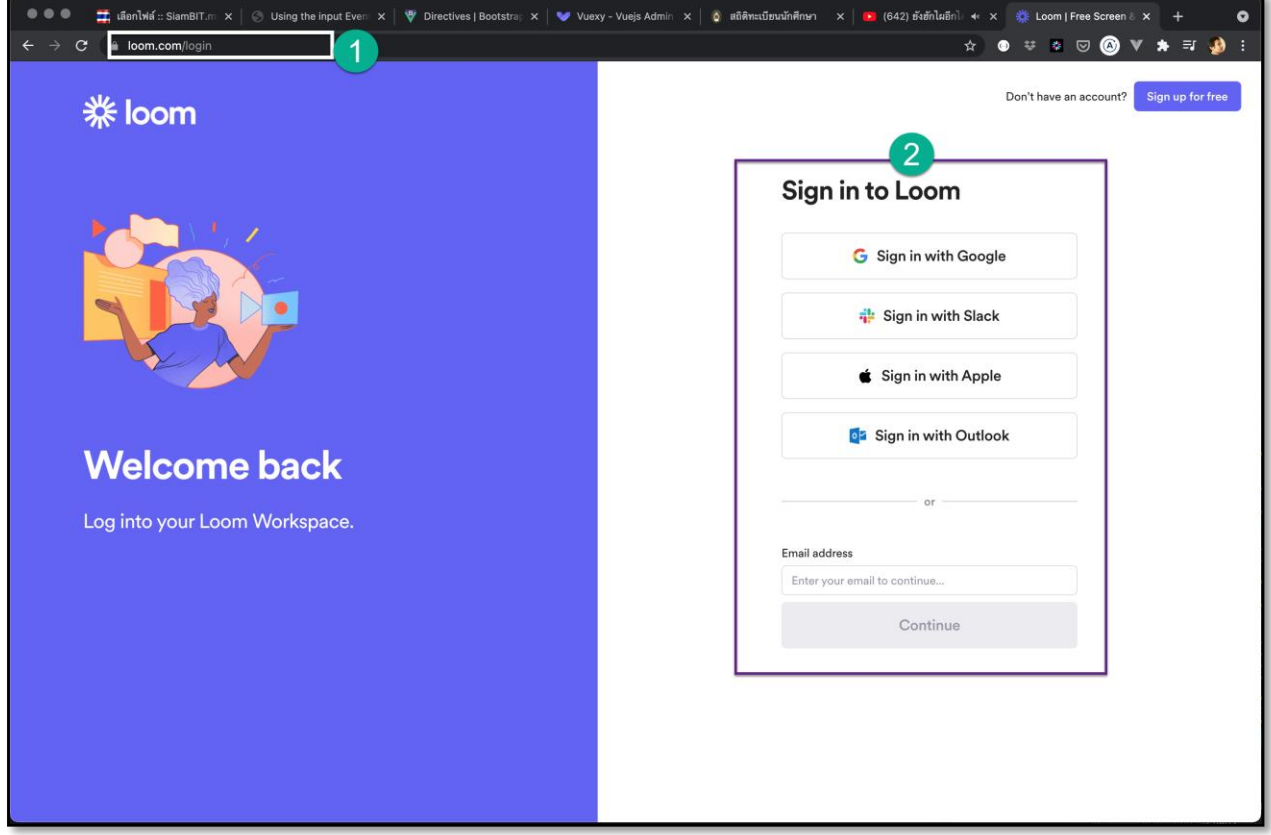

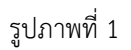

2.ในตัวอย่างเลือกเข้าระบบโดยใช้ Microsoft outlook ดังภาพด้านล่าง

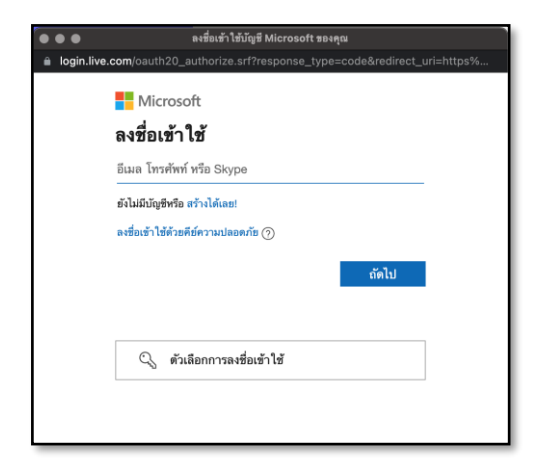

3.เมื่อเข้าระบบผ่านตัวโปรแกรม loom จะขอการเข้าถึงชื่อผู้ใช้ให้กดปุ่ม "ใช่"

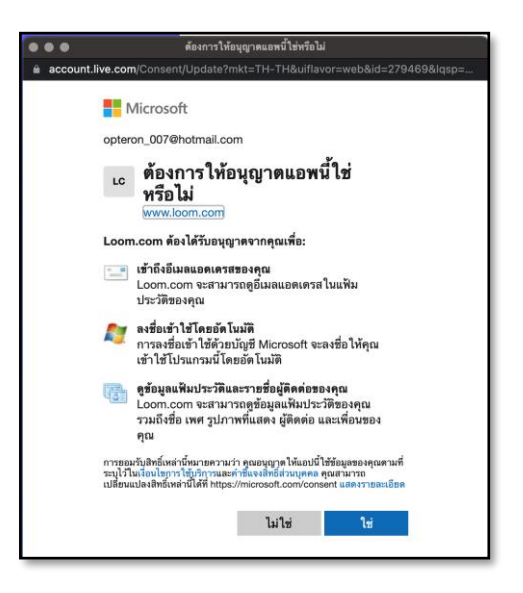

4.โปรแกรมให้ยอมรับเงื่อนไขให้กด "Agree"

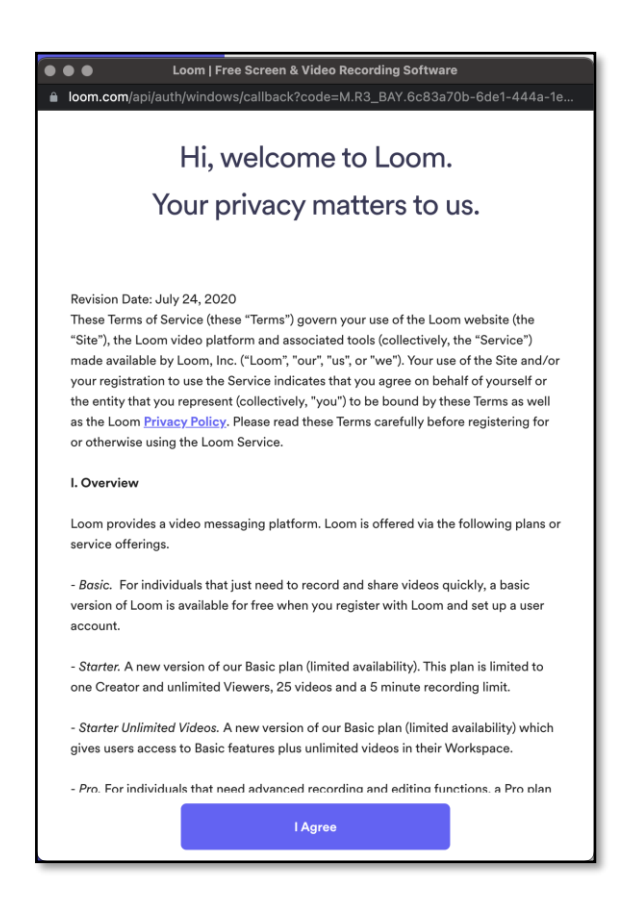

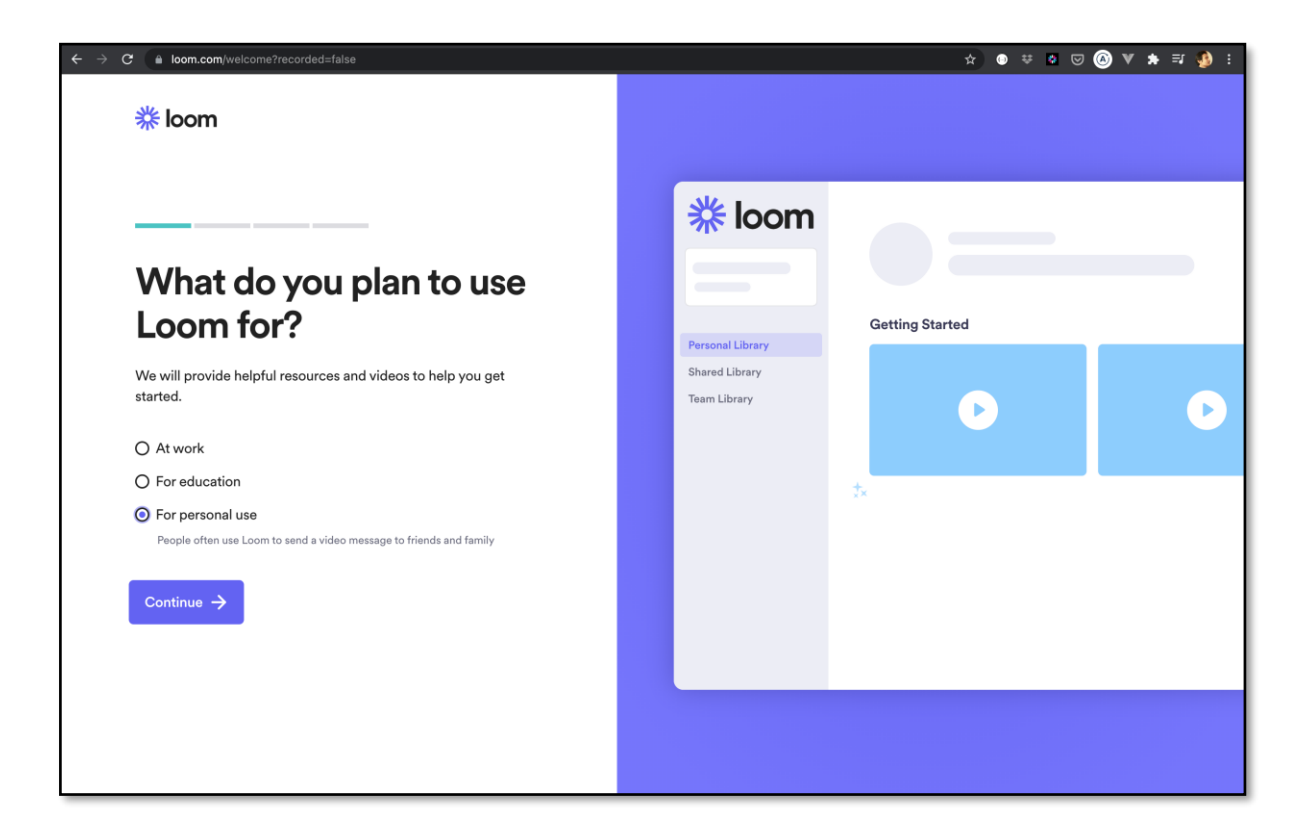

 $6.$ ระบบจะให้สร้างชื่อพื้นที่ทำงาน (Workspace name) และกดปุ่ม Continue

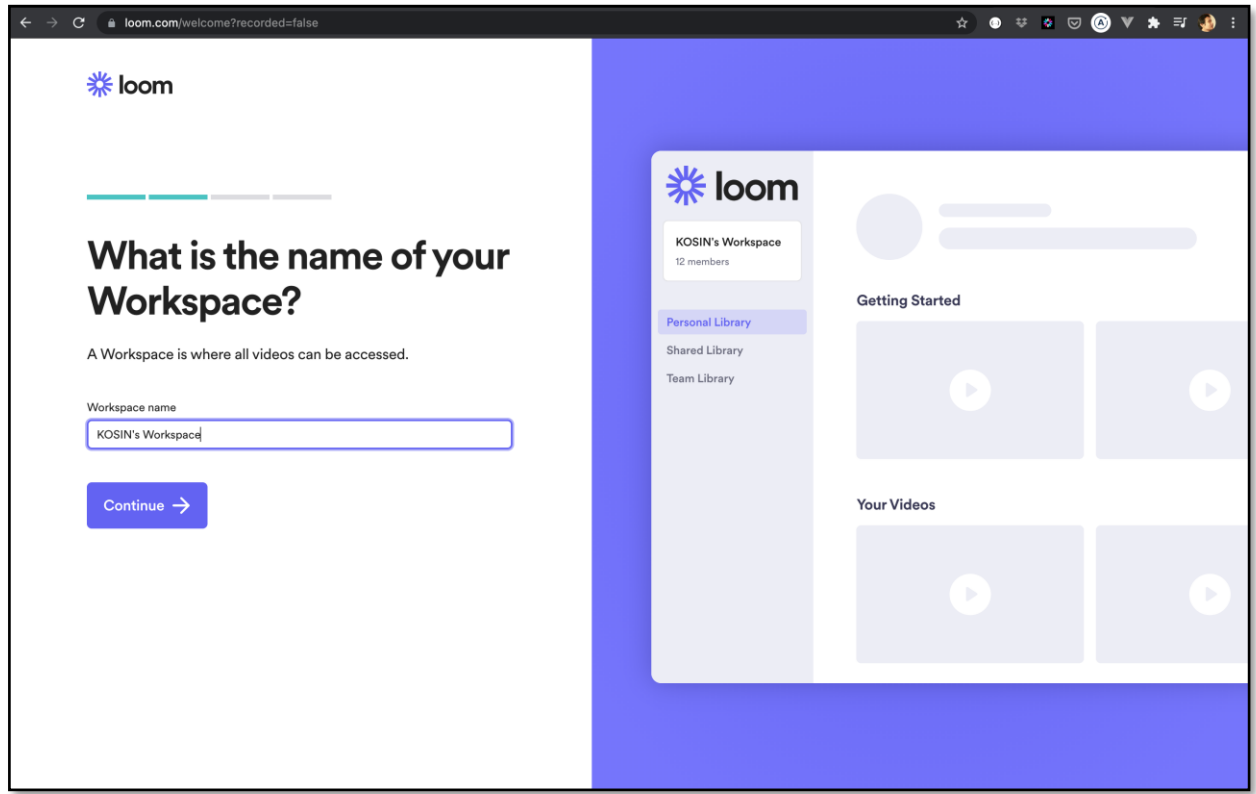

7.ระบบให้เพิ่มคนเข้ามาช่วยทำงานเป็นทีม โดย การ invite คนที่จะเข้าร่วมทีมได้ต้องเป็นสมาชิกของ loom เท่านั้น

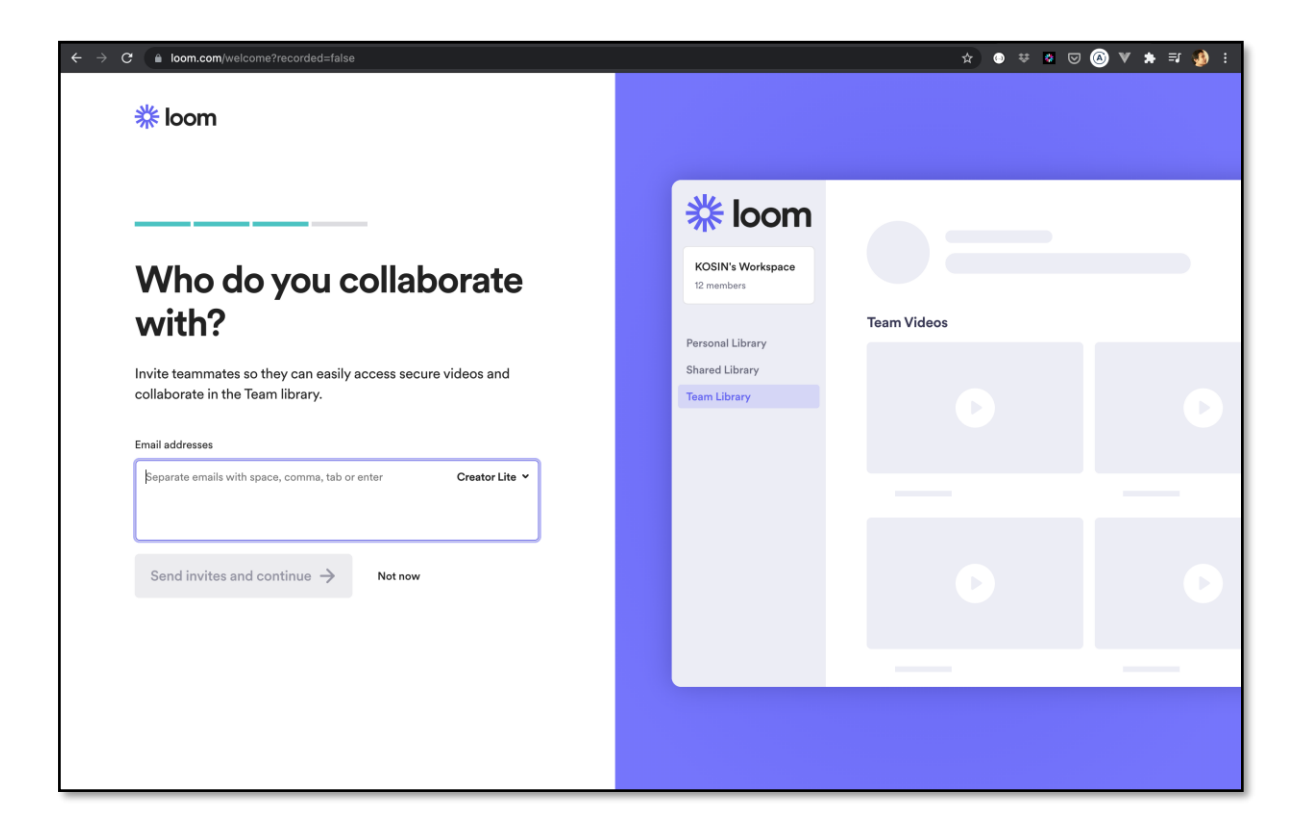

8.ระบบจะให้เราทำการดาวน์โหลดโปรแกรมลงเครื่อง โดยการกดปุ่ม Download desktop app

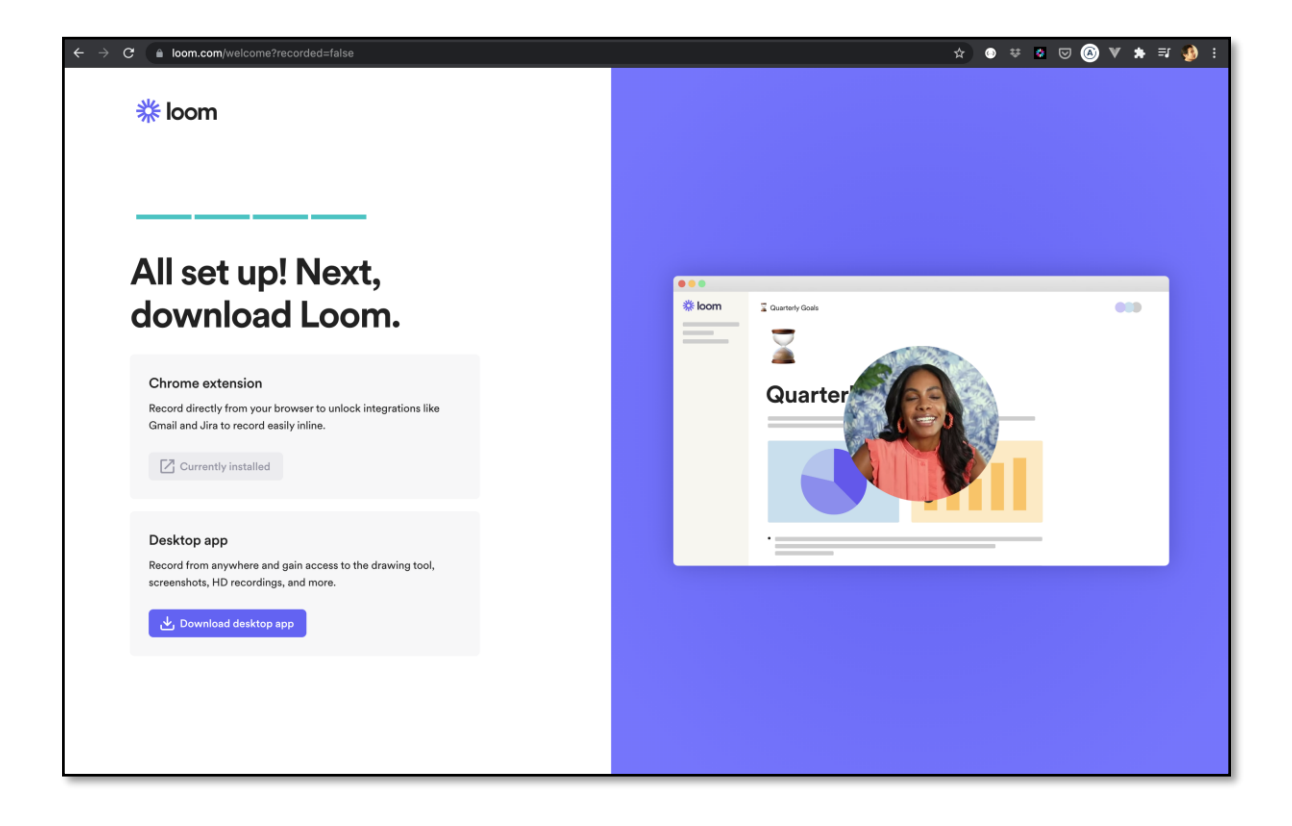

9.ในตัวอย่างเป็นการติดตั้งบนระบบปฏิบัติการ MacOS เนื่องจากการติดตั้งต้องการตั้งค่าต่างจากระบบปฏิบัติการ Microsoft Windows

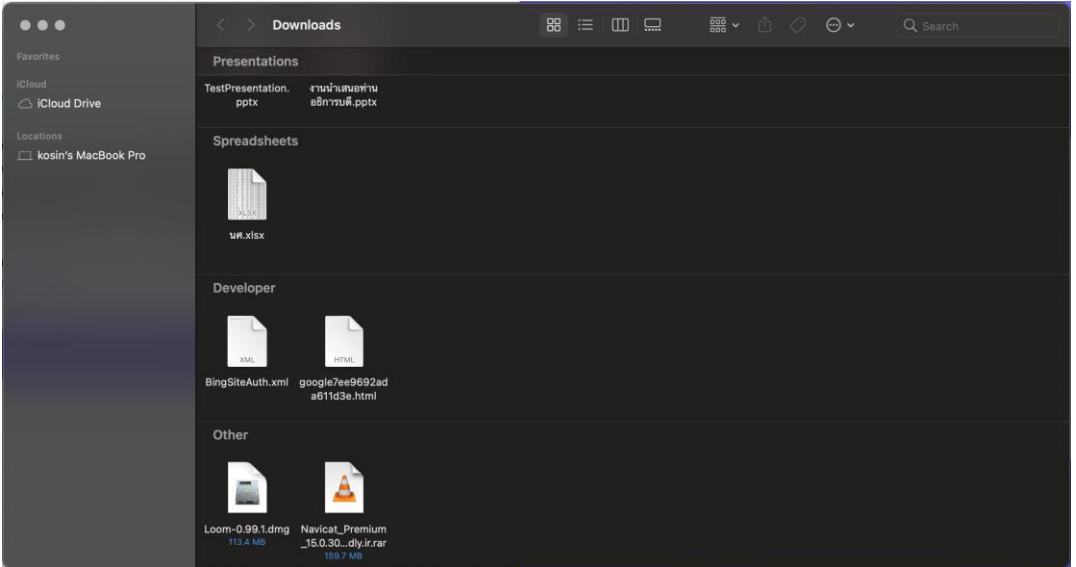

10.ทำการดับเบิลคลิกไฟล์ที่ดาวน์โหลดมา จะปรากฏหน้าต่างขึ้นดังภาพด้านล่าง

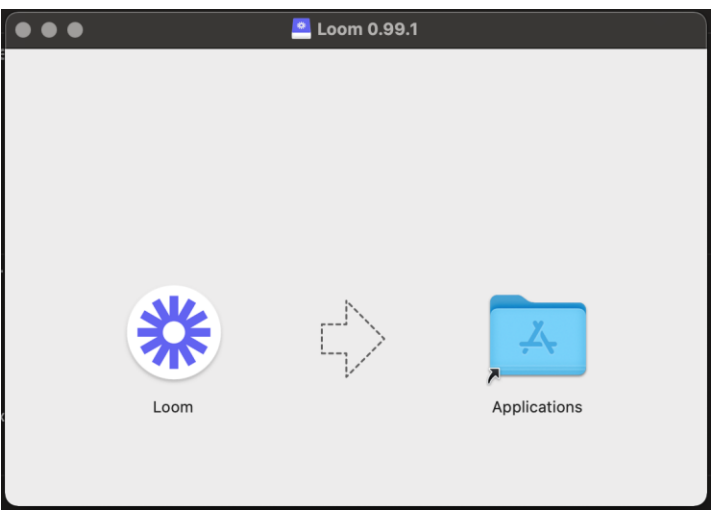

## 11.ทำการเปิดโปรแกรม

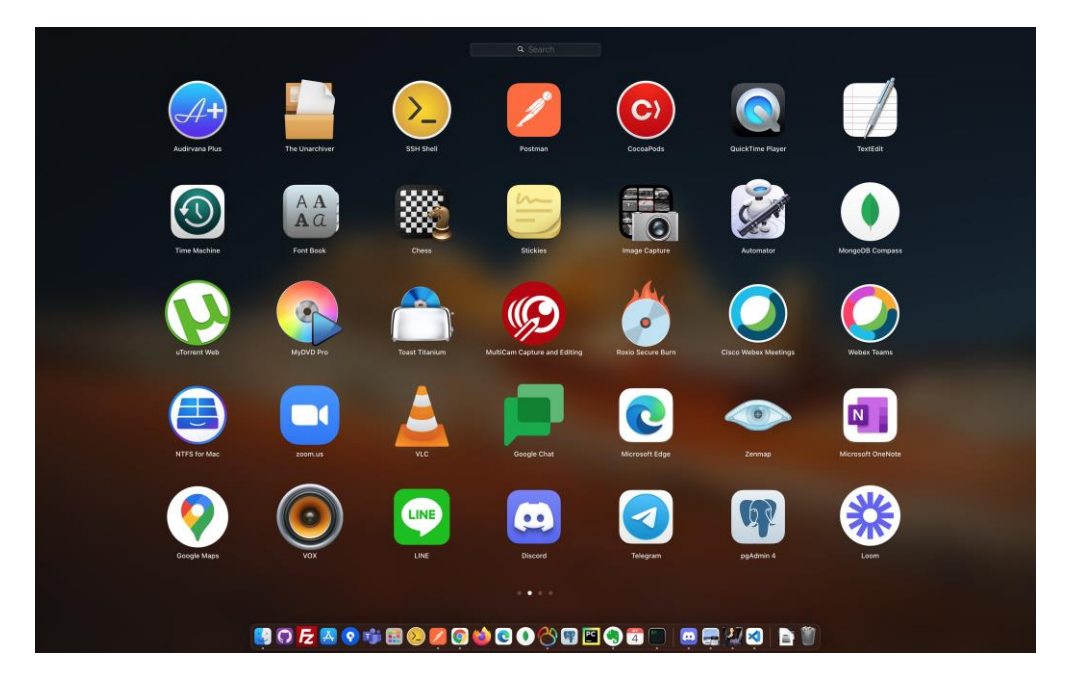

12.สำหรับการติดตั้งโปรแกรม loom บน เว็บเบราว์เซอร์ไปที่การจัดการ Extension แต่ละโปรแกรมจะไม่เหมือนกันใน ตัวอย่างทำการติดตั้งผ่านโปรแกรม Google Chrome

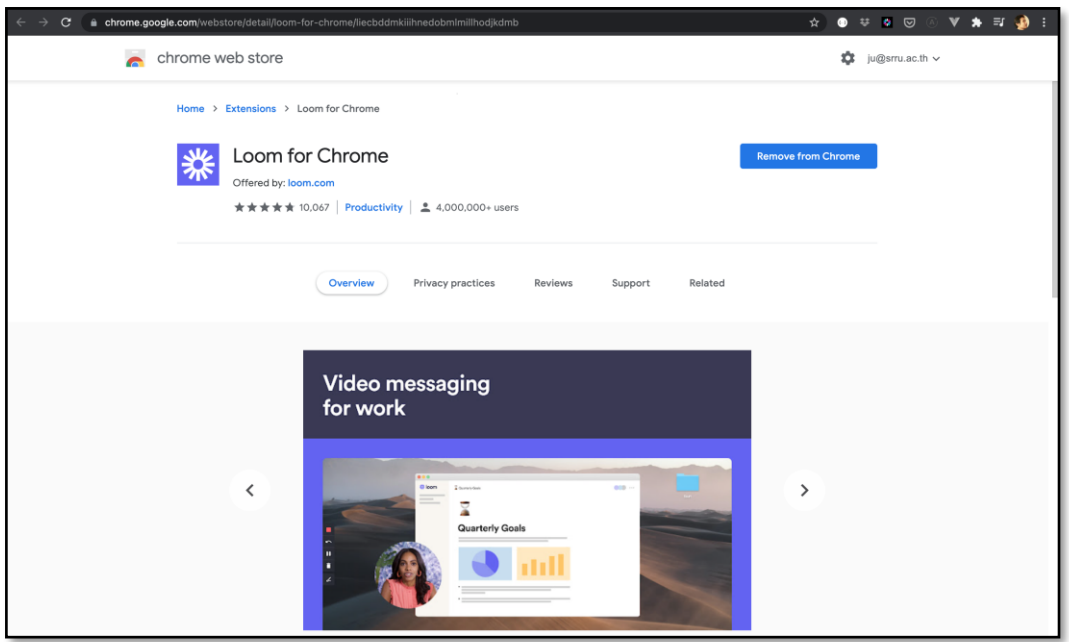

หมายเลข 1) แสดงถึงชื่อพื้นที่การทำงาน Workspace หมายเลข 2) Personal ข้อมูลรายการวีดีโอที่ได้สร้าง หมายเลข 3) Sheared with me ไฟล์วีดีโอที่มีการแชร์ร่วมกัน หมายเลข 4) Team การทำงานเป็นทีม หมายเลข 5) Stared วีดีโอที่มีการติดดาว หมายเลข 6) Archived คลังเก็บวีดีโอ หมายเลข 7) Settings ตั้งค่าระบบ หมายเลข 8) รายการวีดีโอทั้งหมด

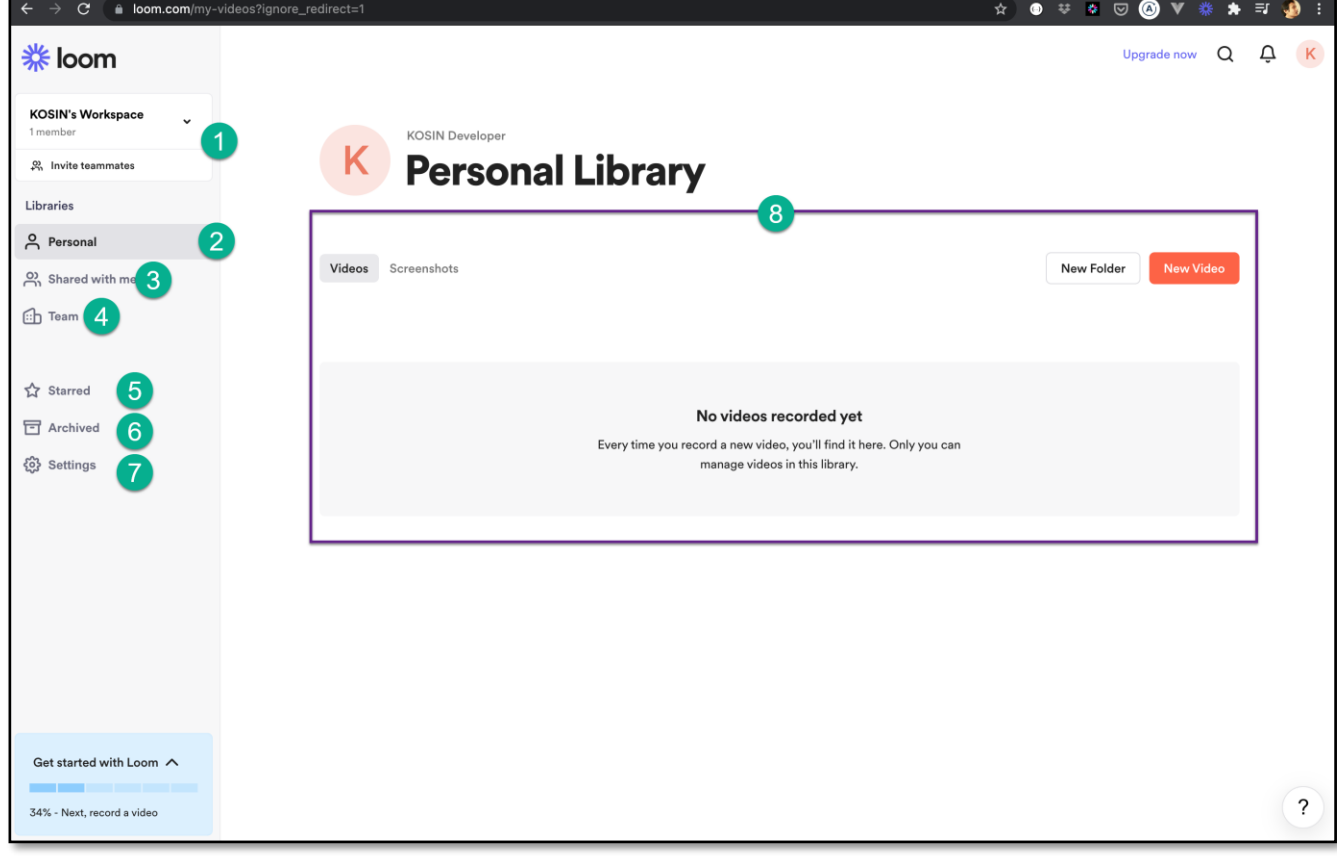

13.หน้าต่างแสดงข้อมูลเกี่ยวกับโปรแกรม loom ส่วนประกอบโปรแกรมมีดัง

14.กรณีใช้โปรแกรม loom ที่ติดตั้งนอกเบราสเซอร์

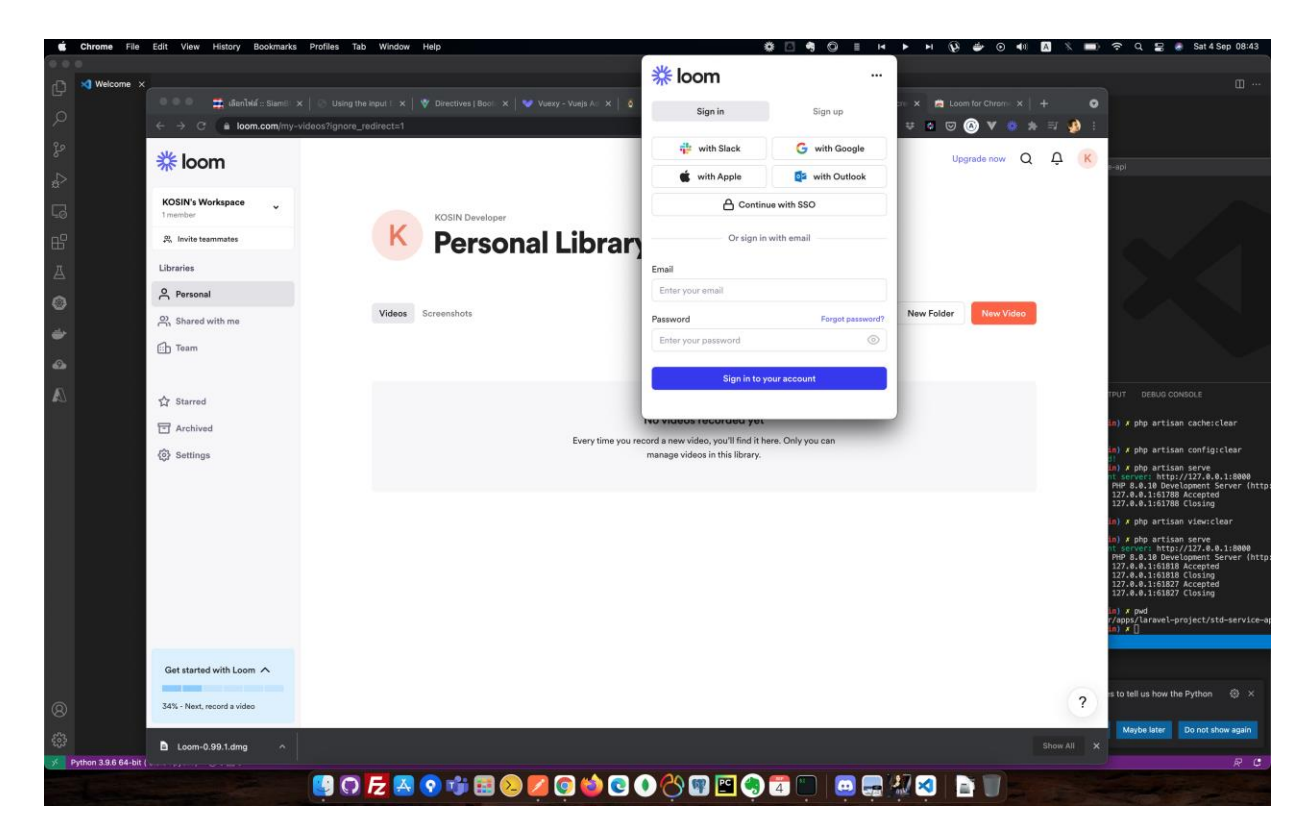

15.เริ่มการบันทึกวีดีโอด้วยโปรแกรม loom ด้วยการตั้งค่ากล้องและไมค์

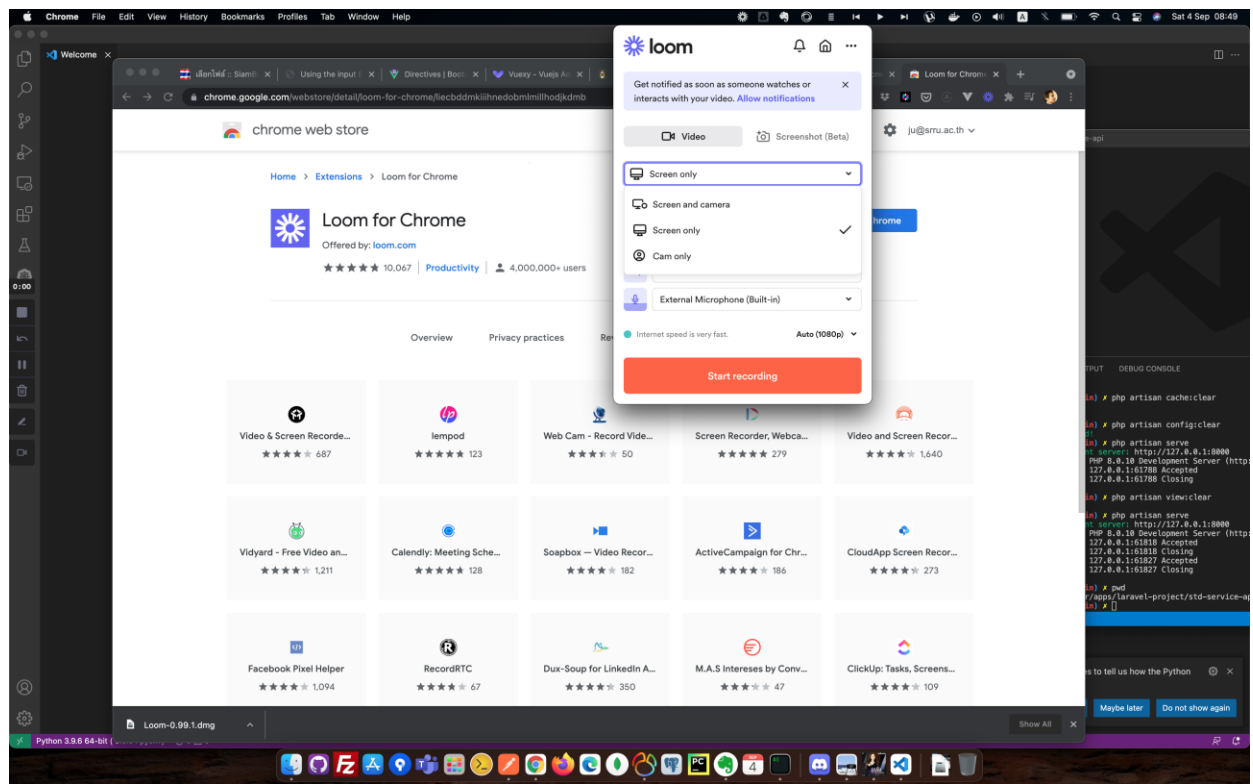

## 16.วีดีโอที่ได้บันทึกเรียบร้อยแล้ว

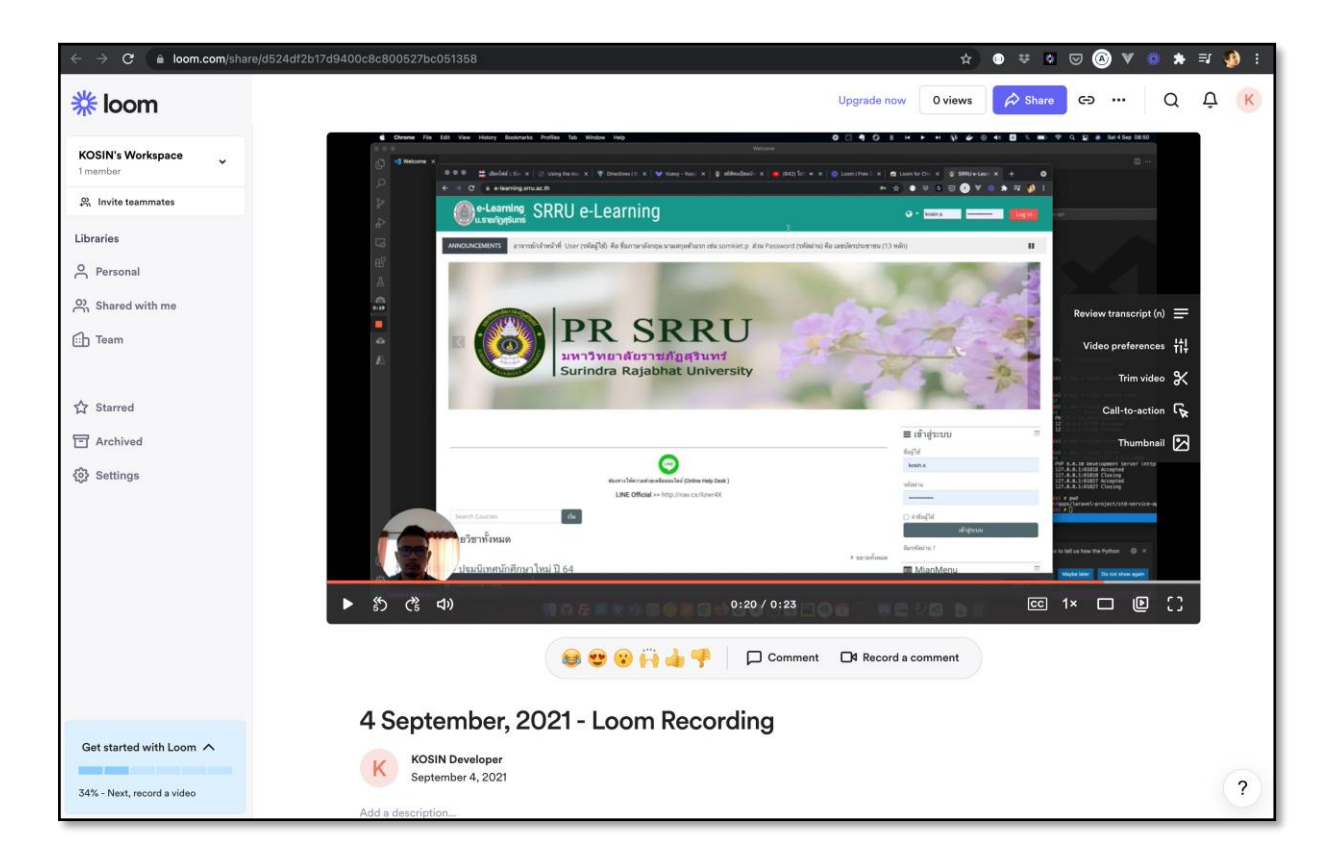

17.ท าการแชร์วีดีโอผ่านสื่อสังคมออนไลน์

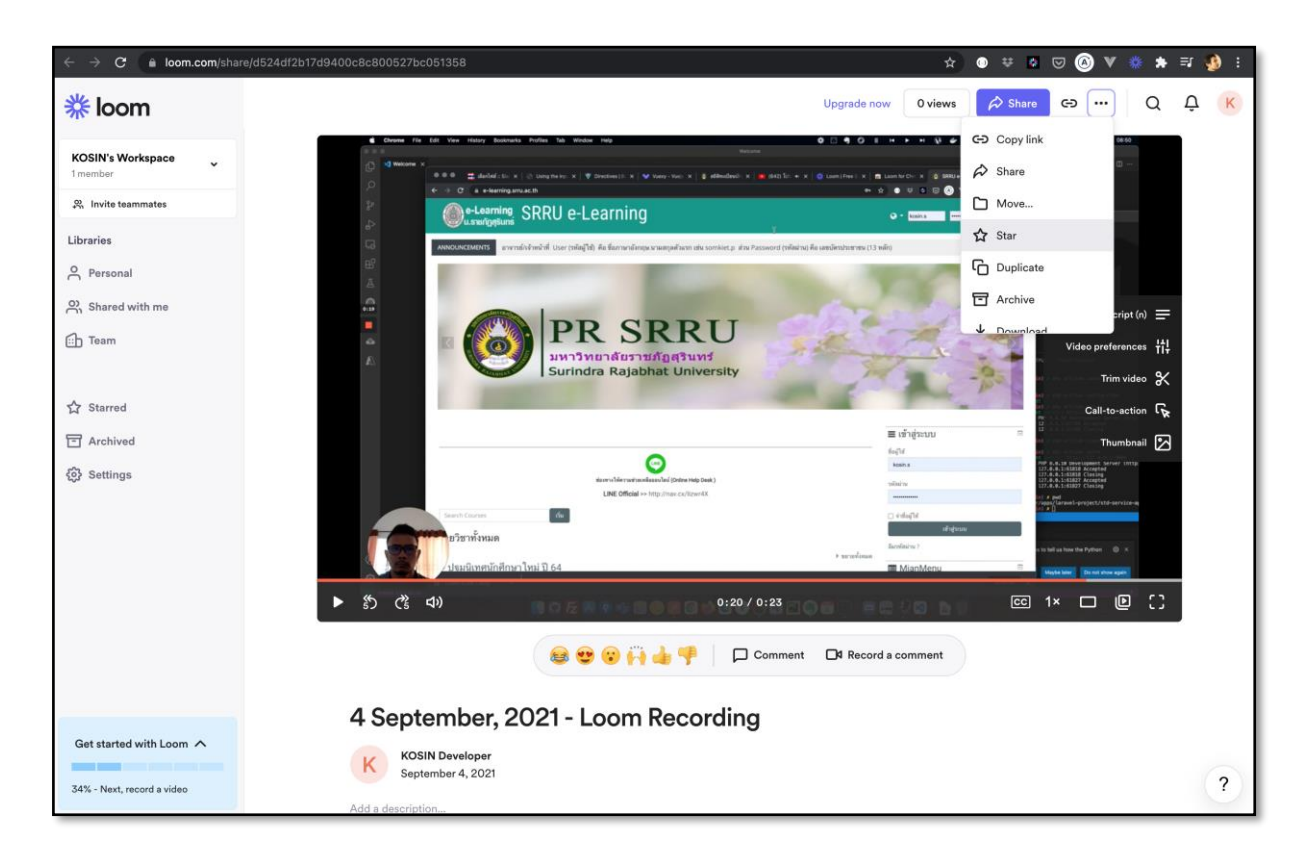

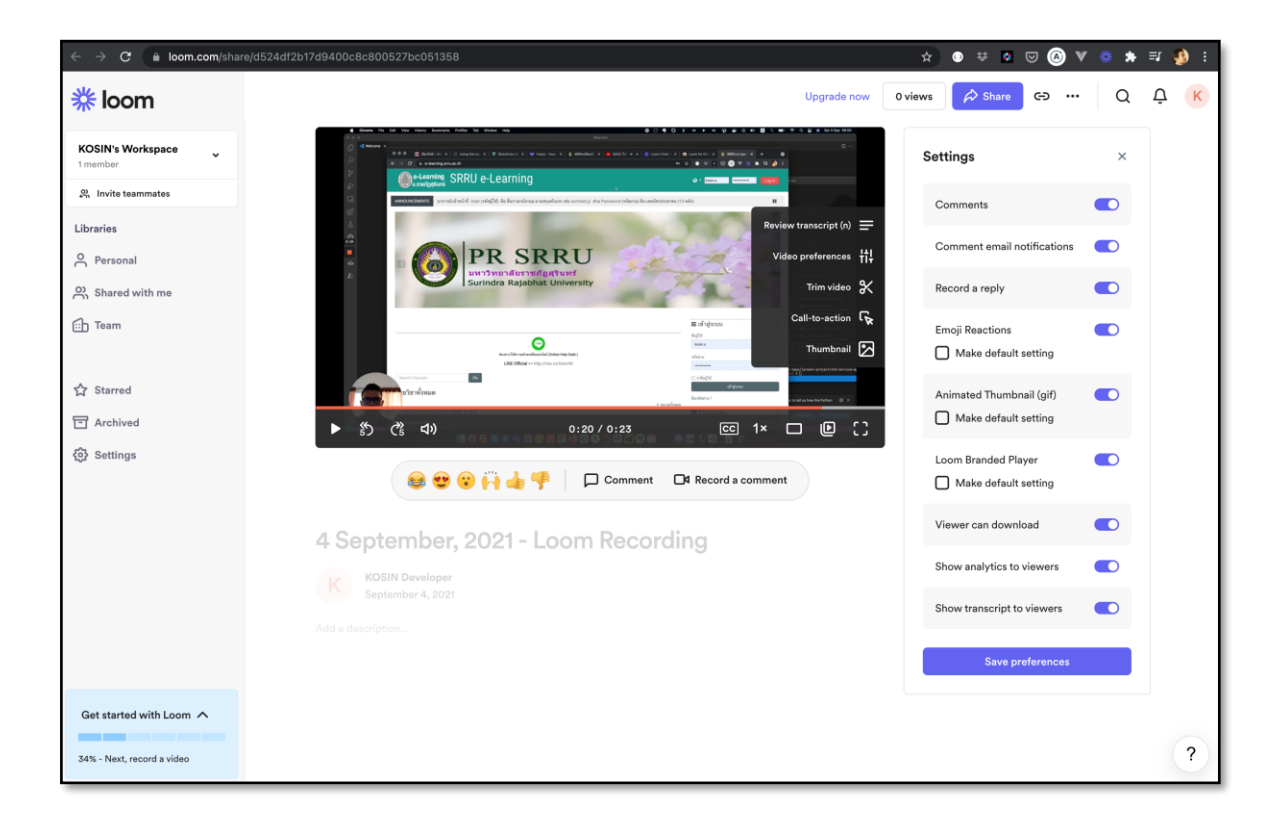

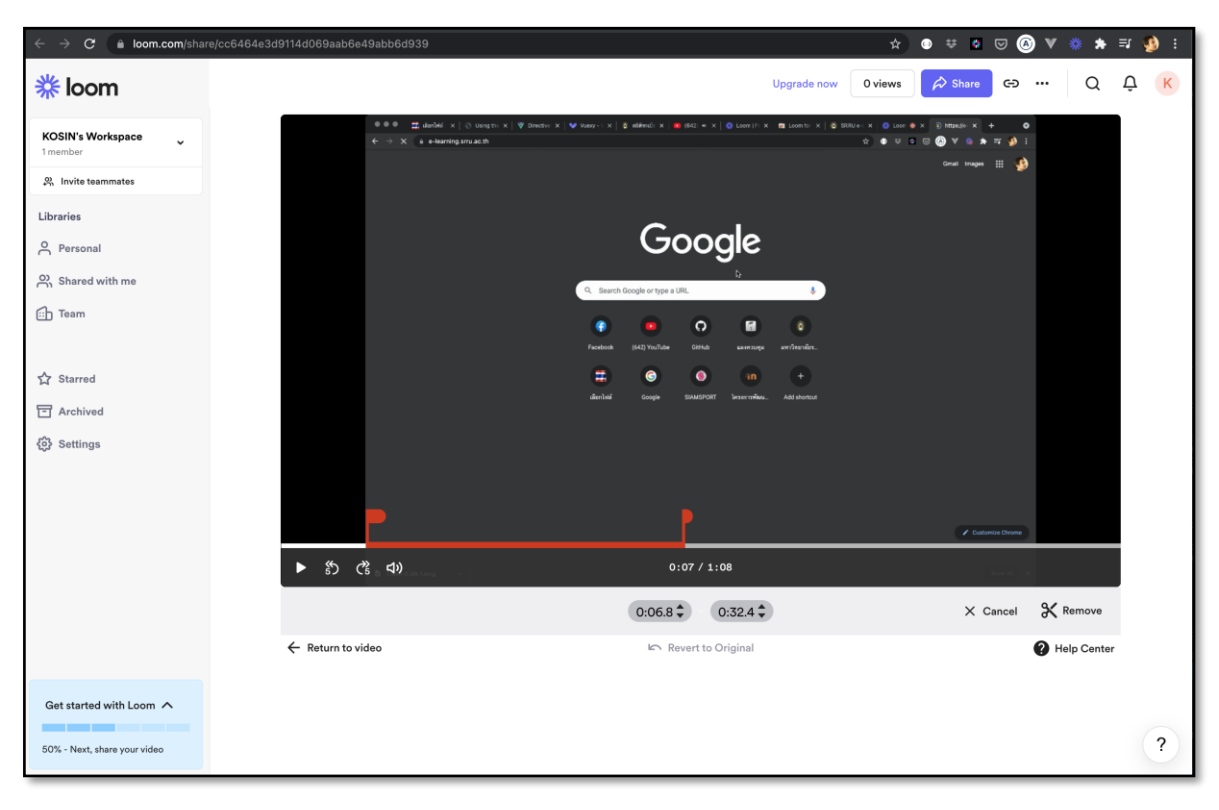

## 19.ตั้งค่าโปรแกรม

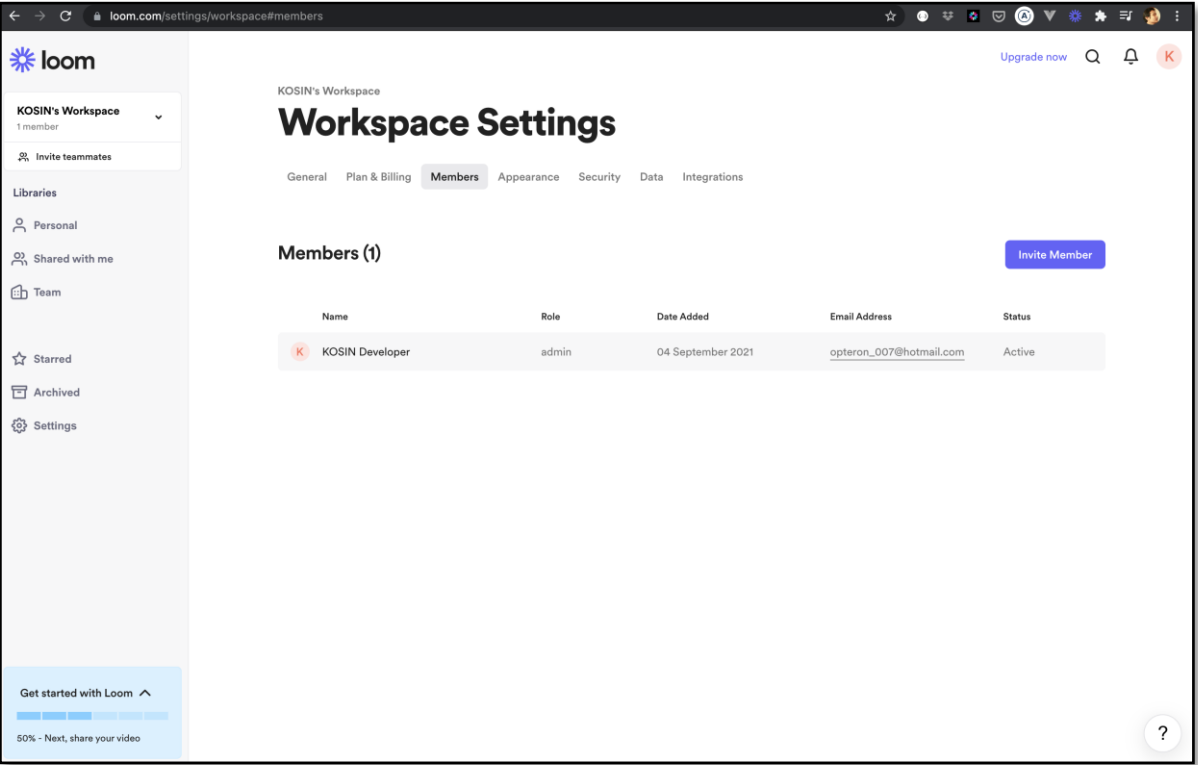